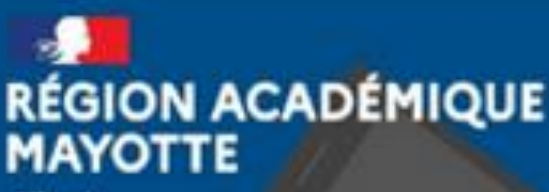

# **Tutoriel – L'application Exercices**

 Présentation de l'application  $\supset$  Créer un devoir à rendre  $\supset$  Créer un devoir interactif

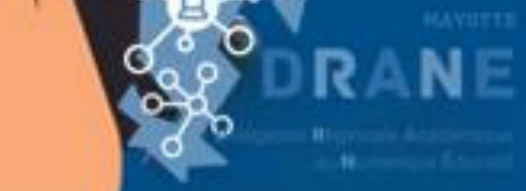

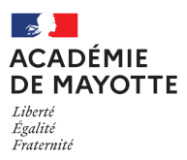

# **R23 – DRANE – TUTOS – ENT – N09 – L'APPLICATION EXERCICES**

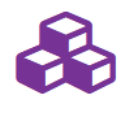

L'application **Exercices** est un outil de création et de diffusion de devoirs à rendre ou d'épreuves interactives. QCM, textes à trous, association d'idées, mise en ordre… Créez vos exercices, ou consultez la bibliothèque, puis, distribuez-les à vos élèves et gérez vos corrections.

**Exercices** 

## **I. Présentation de l'application**

Pour accéder à l'application, depuis la page d'accueil, cliquez sur « Mes applis » en haut à droite de l'écran.

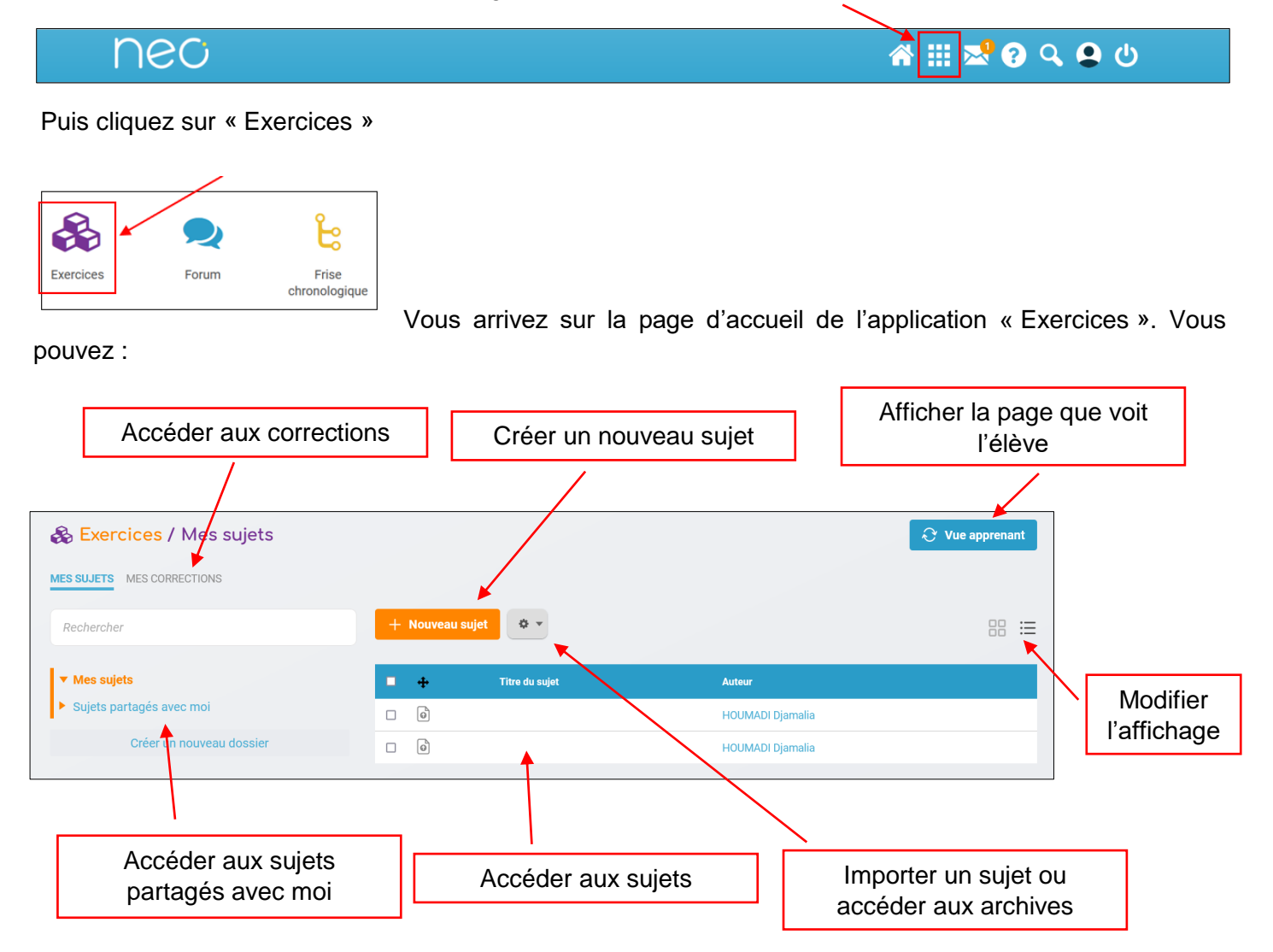

Deux types de sujets peuvent être créés :

 Le **Sujet à rendre** : il permet de programmer une remise de devoir sous forme de fichier et de suivre le rendu des élèves. Il permet également de déposer des corrections collectives et individuelles sous forme de fichier.

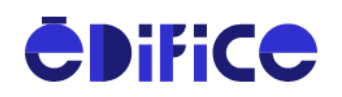

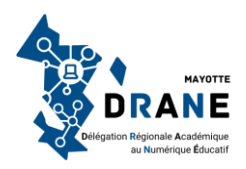

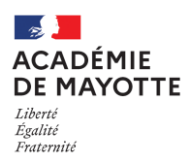

# **DRANE Délégation de Région Académique au Numérique Éducatif**

 Le **Sujet interactif** : il permet de construire et distribuer une évaluation en créant des questions auxquels les élèves pourront répondre en ligne. Les copies seront corrigées automatiquement et/ou manuellement, suivant le type de questions choisies.

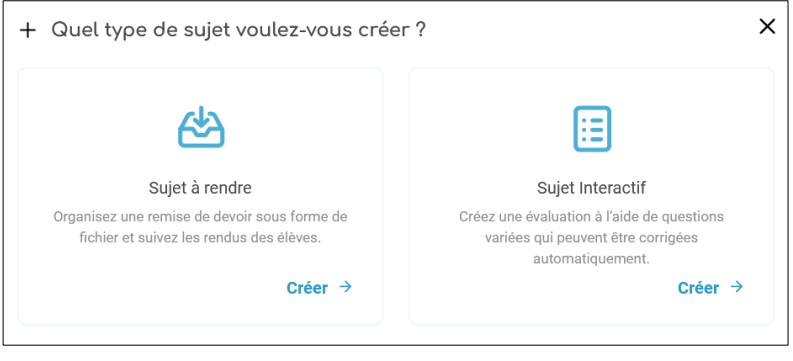

#### **II. Le sujet à rendre**

*<u>CDifice</u>* 

Après avoir cliqué sur « nouveau sujet » et avoir sélectionné « sujet à rendre », la fenêtre de saisie d'un devoir s'ouvre.

Vous pouvez :

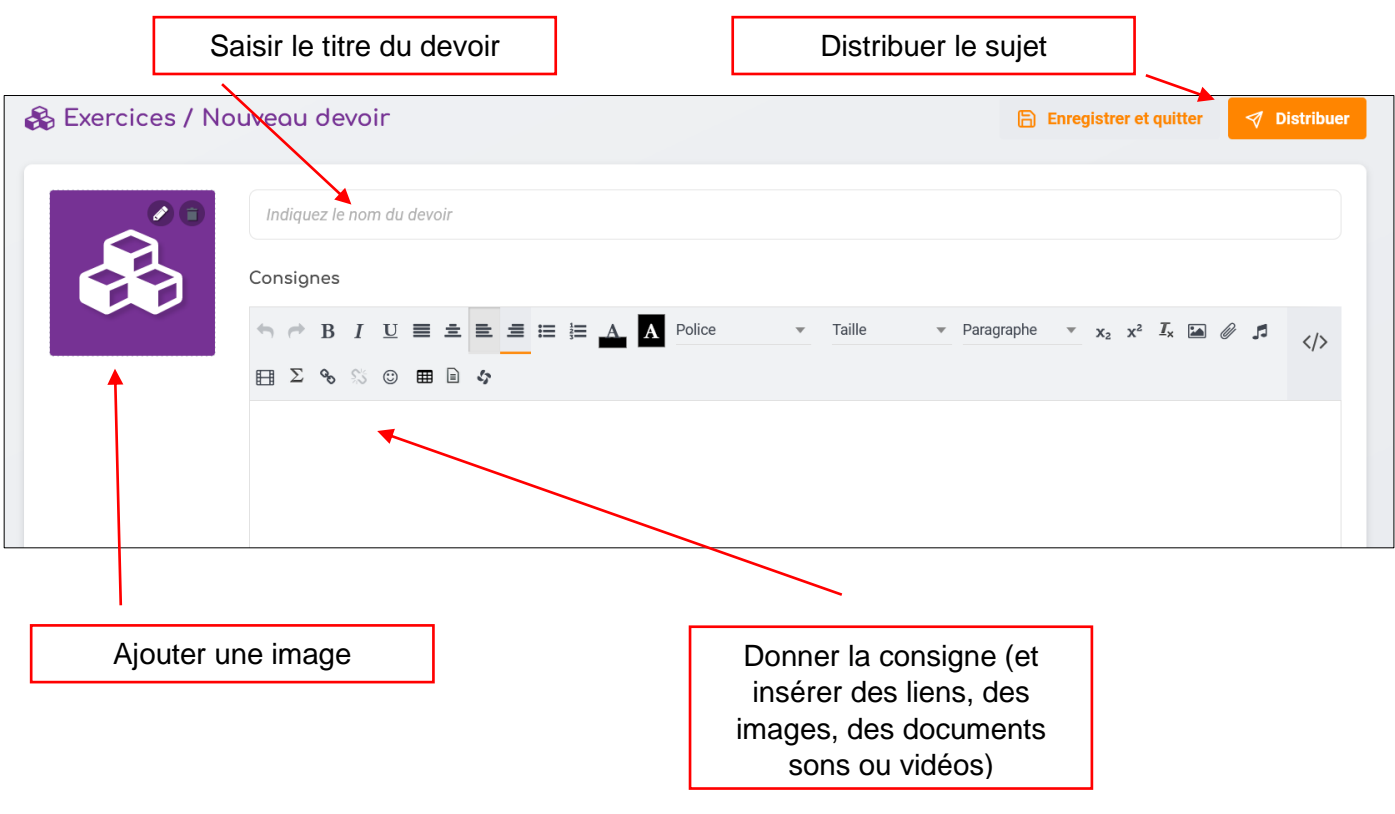

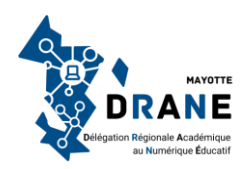

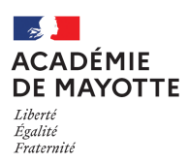

Pour distribuer le sujet, sélectionnez le ou les destinataires :

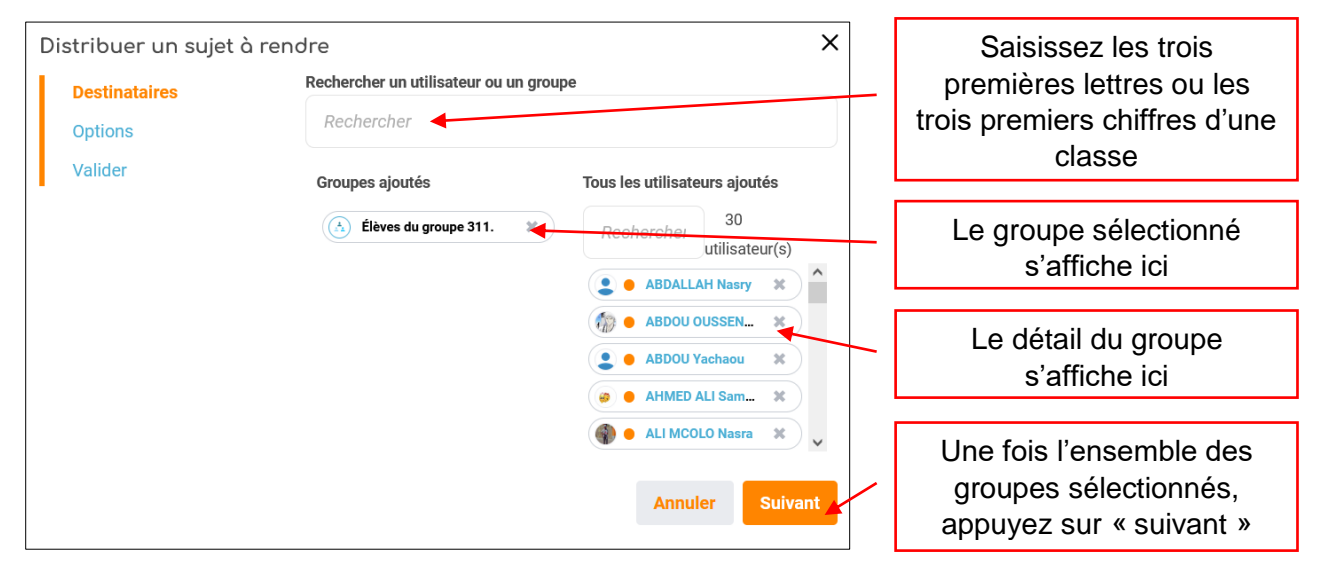

Puis sélectionnez une date de début, une date de fin, et une date de publication du corrigé :

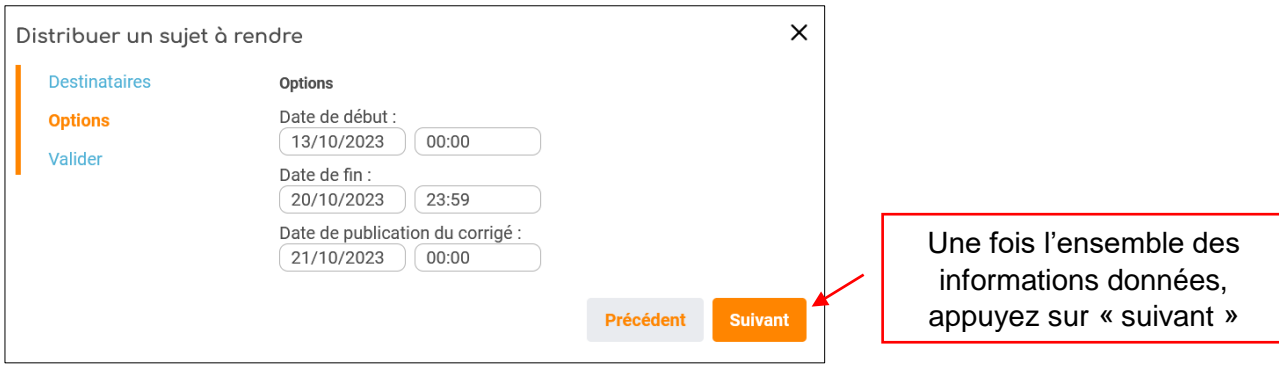

#### Envoyez enfin le devoir en cliquant sur « distribuer » :

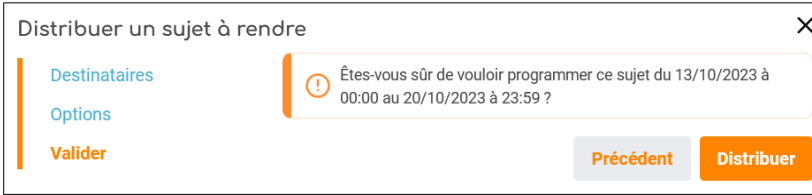

Pour corriger un sujet, cliquez sur l'onglet « mes corrections ». La page des corrections s'ouvre.

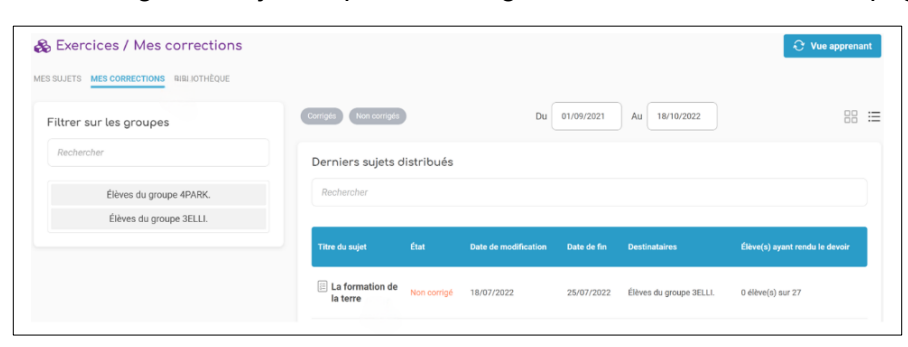

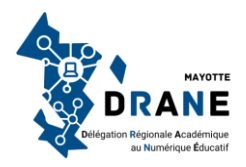

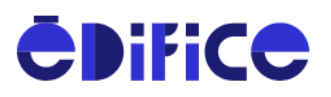

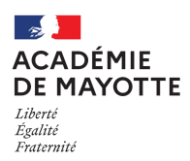

Cliquez sur le devoir que vous souhaitez corriger. Vous arrivez sur la liste des élèves du groupe auquel vous avez distribué le sujet. Vous pouvez :

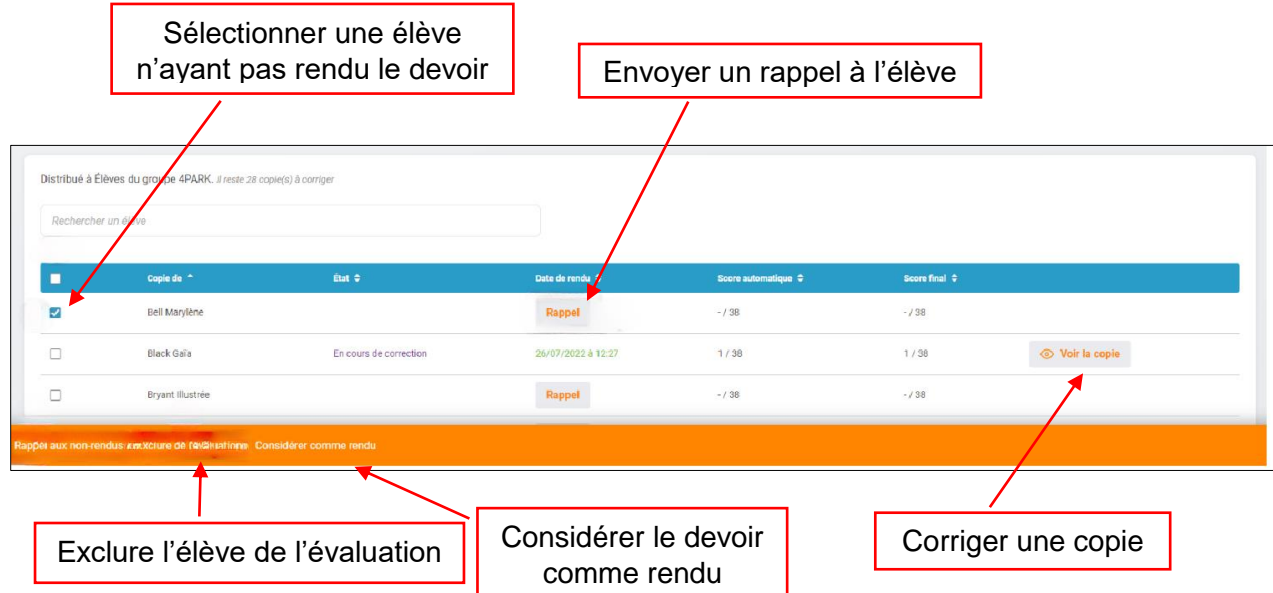

Vous avez la possibilité de télécharger sur votre appareil les copies rendues par les élèves. Soit individuellement en cliquant sur la pièce jointe dans la colonne « Fichier » :

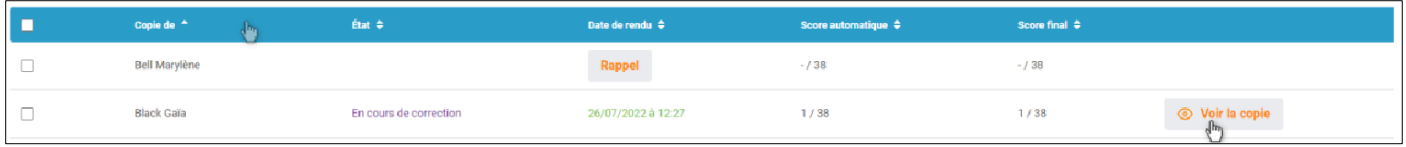

Soit de manière groupée en sélectionnant toutes les copies à récupérer puis en cliquant sur « Télécharger la sélection » dans le menu orange qui s'affiche en bas de l'écran :

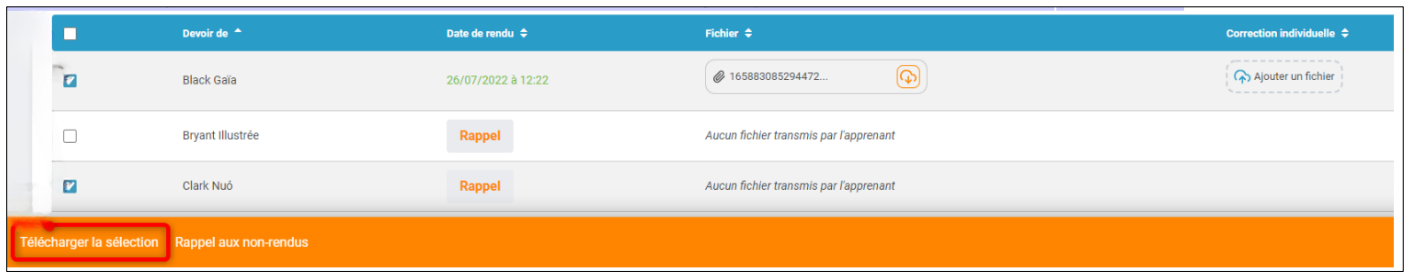

Un dossier zippé sera alors enregistré sur votre poste de travail.

Pour un tuto plus détaillé sur les exercices à rendre, cliquez [ICI.](https://opendigitaleducation.gitbook.io/manuel-utilisation-neo/exercizer#enseignant-creer-un-nouveau-sujet)

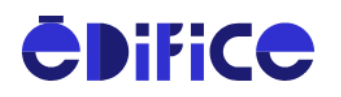

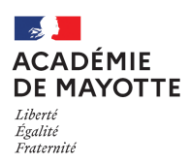

## **III. Le sujet interactif**

Après avoir cliqué sur « nouveau sujet » et avoir sélectionné « sujet interactif », complétez les éléments suivants :

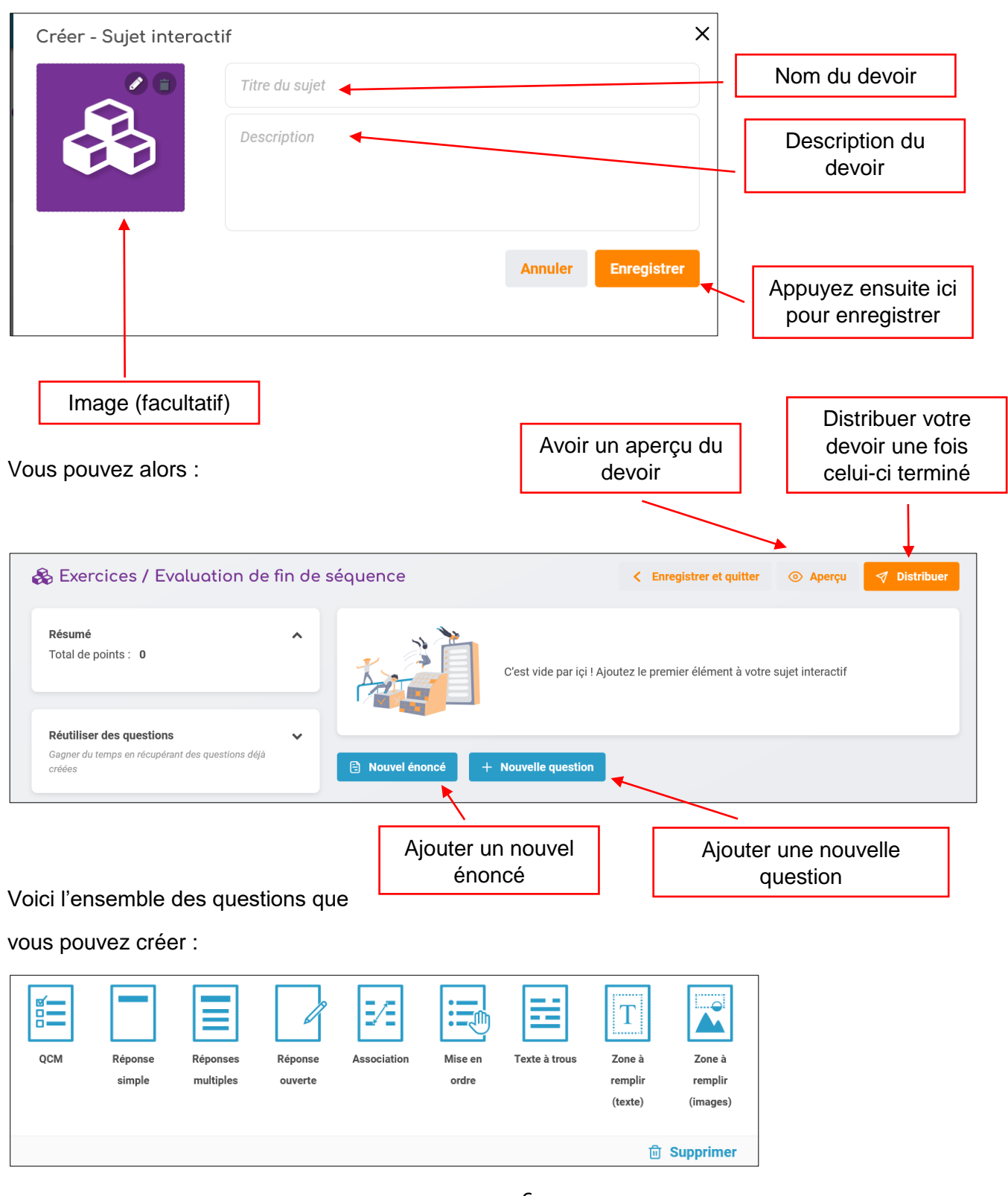

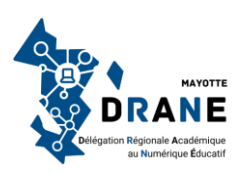

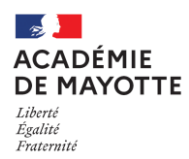

# **DRANE Délégation de Région Académique au Numérique Éducatif**

La correction est automatique ou manuelle en fonction du type de question. Vous la retrouvez dans « mes corrections », sur la page d'accueil de l'application, tout comme pour les exercices à rendre.

Remarque : depuis l'application « bibliothèque », vous pouvez télécharger des exercices créés et partagés par d'autres professeurs puis les modifier et les distribuer à vos élèves. Vous pouvez également y partager vos créations.

Pour un tuto sur l'application « Bibliothèque », cliquez ici.

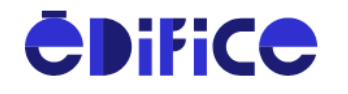

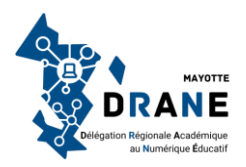